### Instant Messaging für HAMNET am OE2XZR Gaisberg konfigurieren Beispiel anhand des Clients Pidgin

### **Voraussetzung**

Voraussetzung für den Betrieb des nachfolgend beschriebenen Programms ist eine aktive Verbindung zum HAMNET (Details unter [http://wiki.oevsv.at](http://wiki.oevsv.at/) im Bereich Digitaler Backbone). Und natürlich ein PC.

#### **Programm**

Ähnlich ICQ, Yahoo oder MSN gibt es auch im HAMNET einen Instant Messaging (kurz IM) Service. Dieses Service ist am Server OE2XZR, Gaisberg bei Salzburg installiert, und kann von jedem verbundenen Benutzer verwendet werden, um sich mit anderen Funkamateuren auszutauschen.

Wie bei allen anderen IM auch, benötigen wir hierzu ein Client Programm. Am Einfachsten funktioniert hier der IM Client Pidgin, da hier auch alle anderen IM Server wie ICQ u.d.g. parallel dazu verwendet werden können.

Zu finden ist das Programm in der aktuellsten Version unter [http://www.pidgin.im](http://www.pidgin.im/) Im Download Bereich zu finden auch für andere Betriebssysteme wie z.B. MAC

#### **Konfiguration**

Nach der Installation legen wir ein neues Konto an. Dazu auf KONTEN – KONTEN VERWALTEN – [HINZUFÜGEN] klicken

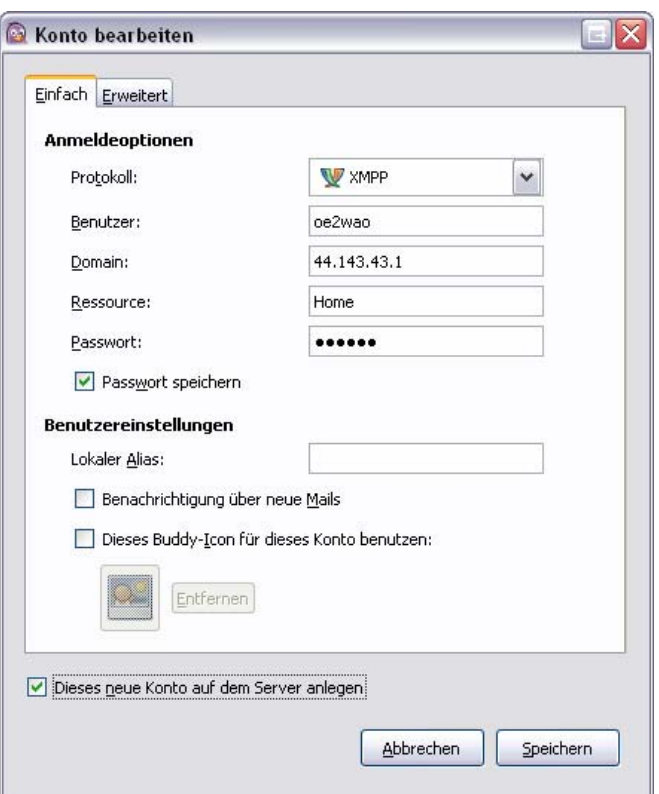

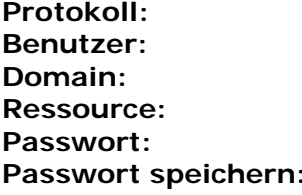

**Protokoll:** XMPP **Benutzer:** Rufzeichen *(klein geschrieben)*  **Domain:** 44.143.43.1 **Ressource:** Home **Passwort:** *eigenes Passwort*  **Passwort speichern:** anhacken

Ganz unten noch [Dieses neue Konto auf dem Server anlegen] anhacken, dann weiter zu ERWEITERT.

# Instant Messaging für HAMNET am OE2XZR Gaisberg konfigurieren Beispiel anhand des Clients Pidgin

Im Reiter ERWEITERT muss nur noch der Verbindungsserver eingetragen werden.

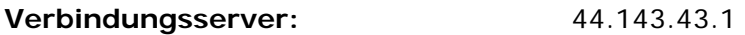

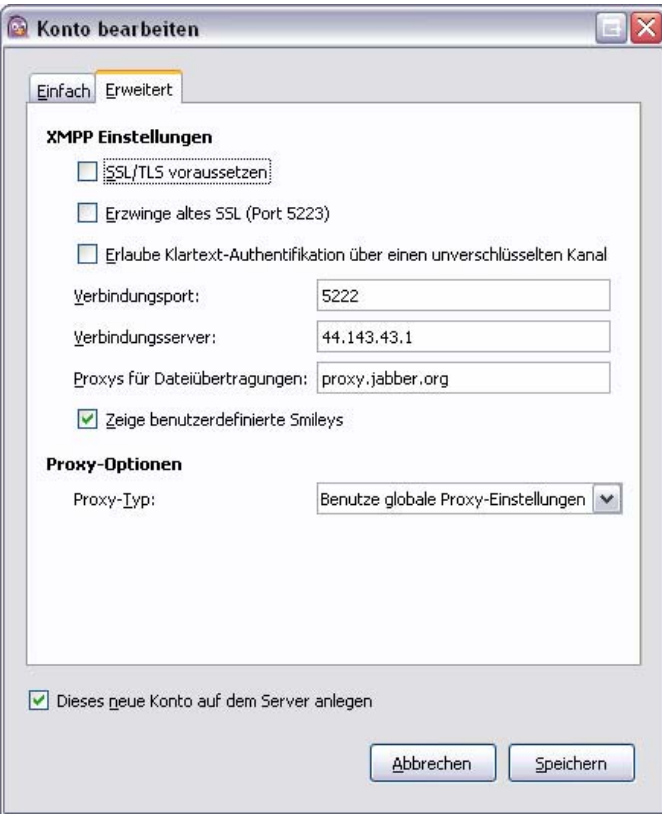

Jetzt diese Angaben [SPEICHERN].

Nach dem Aktivieren (ev. muss der neue Eintrag im Kontomanager noch angehackt werden) wird eine Verbindung mit dem Server hergestellt. Es wird nun ev. nachgefragt, ob sie das verwendete Zertifikat akzeptieren wollen. Mit einem Klick auf [AKZEPTIEREN] gelangt man nun weiter zur Anmeldung.

Geben Sie hier nun Ihre korrekten Daten an, eine Weiterverarbeitung dieser Daten findet nicht statt, sondern dienen lediglich dem System.

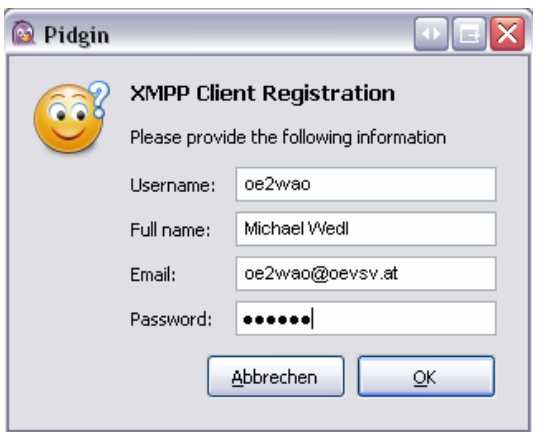

Die Daten mit einem Klick auf [OK] bestätigen, fertig.

## Instant Messaging für HAMNET am OE2XZR Gaisberg konfigurieren Beispiel anhand des Clients Pidgin

### **Übersicht und Bedienung**

Im geöffneten Client Fenster sehen Sie nun alle am System angemeldeten Benutzer.

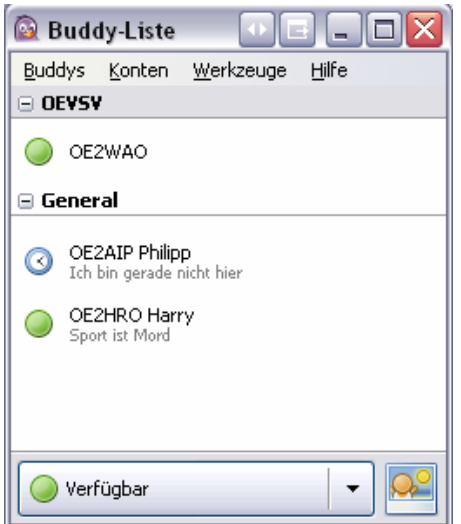

Mit einem Rechtsklick auf einen Benutzer erscheint das Kontextmenü.

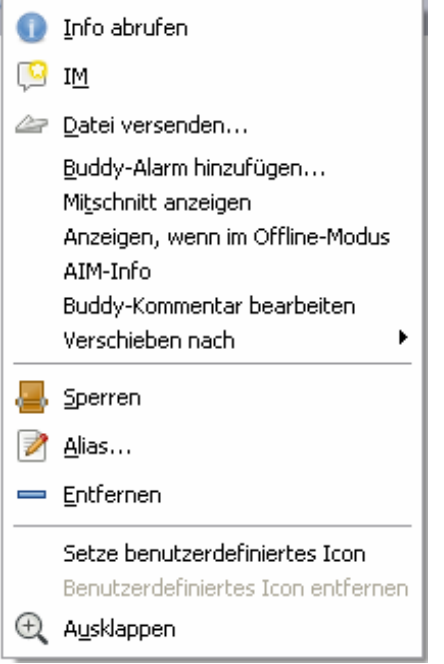

Mit Klick auf IM (oder zuvor schon Doppelklick auf den Benutzer) kann nun ein Chat geöffnet werden.